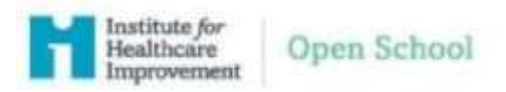

1. Go to [www.IHI.org](http://www.ihi.org/) at the top right click the "Login/Register link

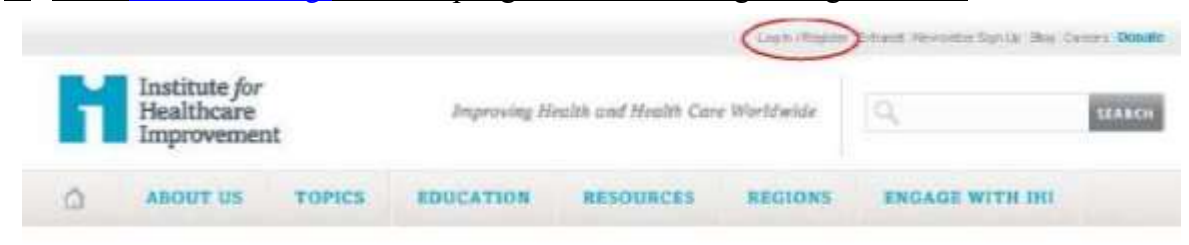

2. On the next screen click "**Create an account**"

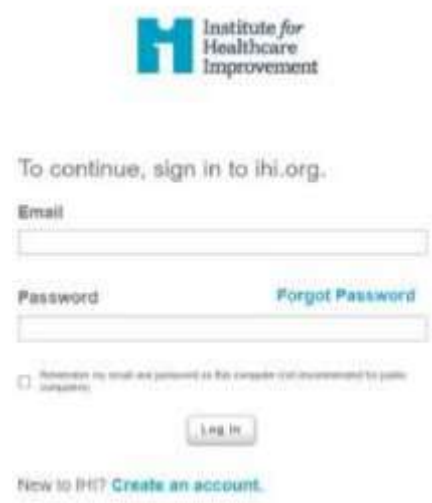

- 3. You will then be prompted to complete your profile starting with your contact information. Once all information has been entered please click "**Next**" in the lower right corner. The following fields are required:
	- a. First name
	- b. Last Name
	- c. Credential
	- d. Job Title
	- e. Organization
	- i. Enter "University of Maryland Medical Center GME"
	- f. Address

i. Enter "**110 S Paca St, Fl8, Baltimore, MD 21201-1644**"

g. Email

i. This will become your username

h. Password

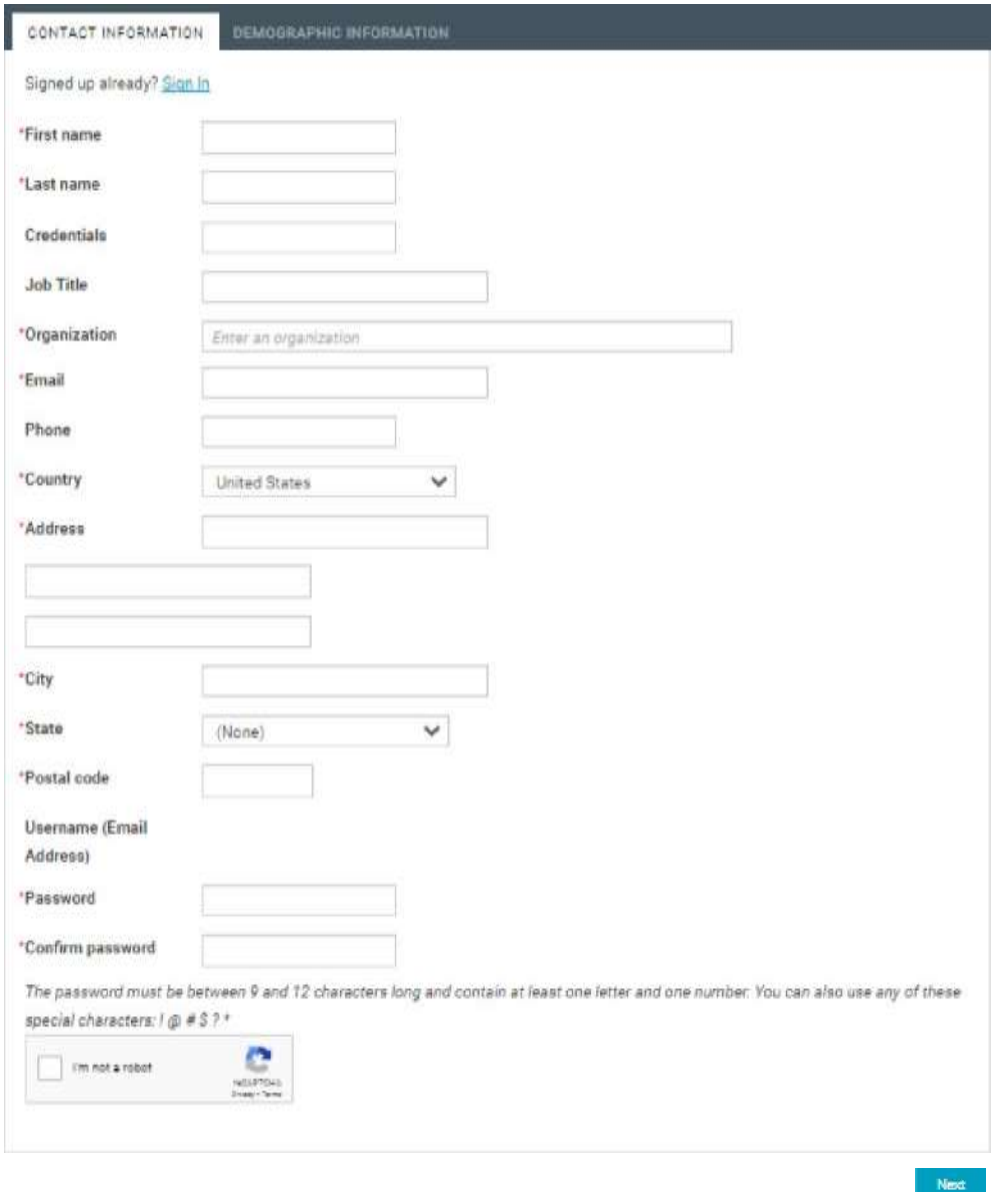

- 4. On the demographic information page please select from the following:
	- a. My Primary Role:
		- i. Residents/Fellows: Select "**Resident/Intern**"
		- ii. Program Directors/Faculty: Select "**Teacher/Professor**"
	- b. My Organization's Type:
		- i. Select: "**Hospital**"
	- c. Education Type:
		- i. Residents/Fellows Select: "Physician **(Have a MD, MB ChB or similar)**"
		- ii: All other trainees: Select from the following options
			- Dentists (Have a DMD or similar)
			- Other Learner
			- Pharmacist (have PharmD or similar)
	- d. Student Information:
- i. Residents/Fellows Only: Select "**Resident**"
	- ii. All other users: Select "**Student**"
- iii. Enter your school/work email address
- iv. Enter the anticipated year of graduation from the program

## e. Communication Preferences

i. Optional section

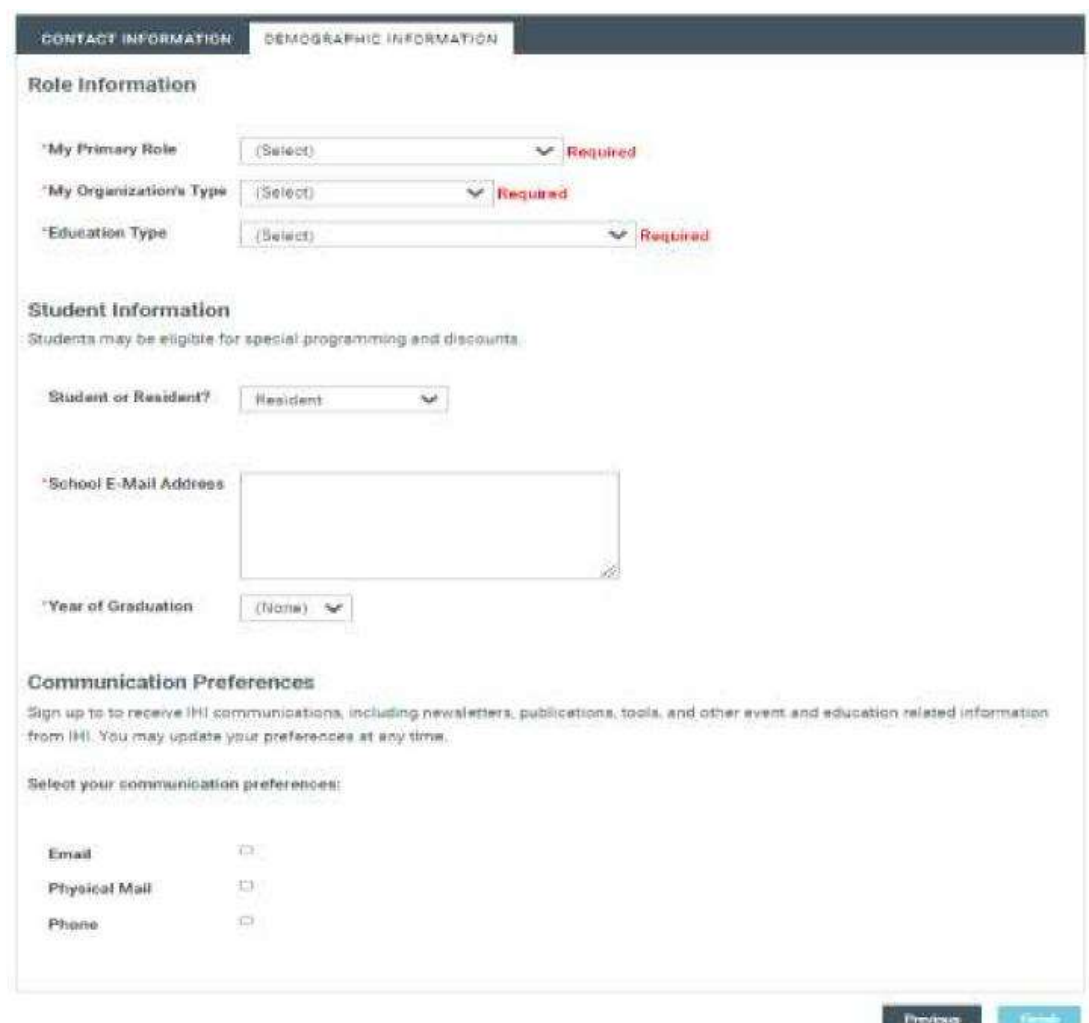

5. Once all information is entered click "**Finish**" on the bottom right corner.

6. After creating your account, you may go to <https://education.ihi.org/>

**Please note you will have to logout and log back in to access your courses.** You will be prompted to login with your newly created credentials and begin to access the Open School catalog of courses.

## **Course Enrollment**

## 1. Go to<https://education.ihi.org/>

- a. Log in using your IHI account information
- 2. Once logged in select "Browse Catalog"

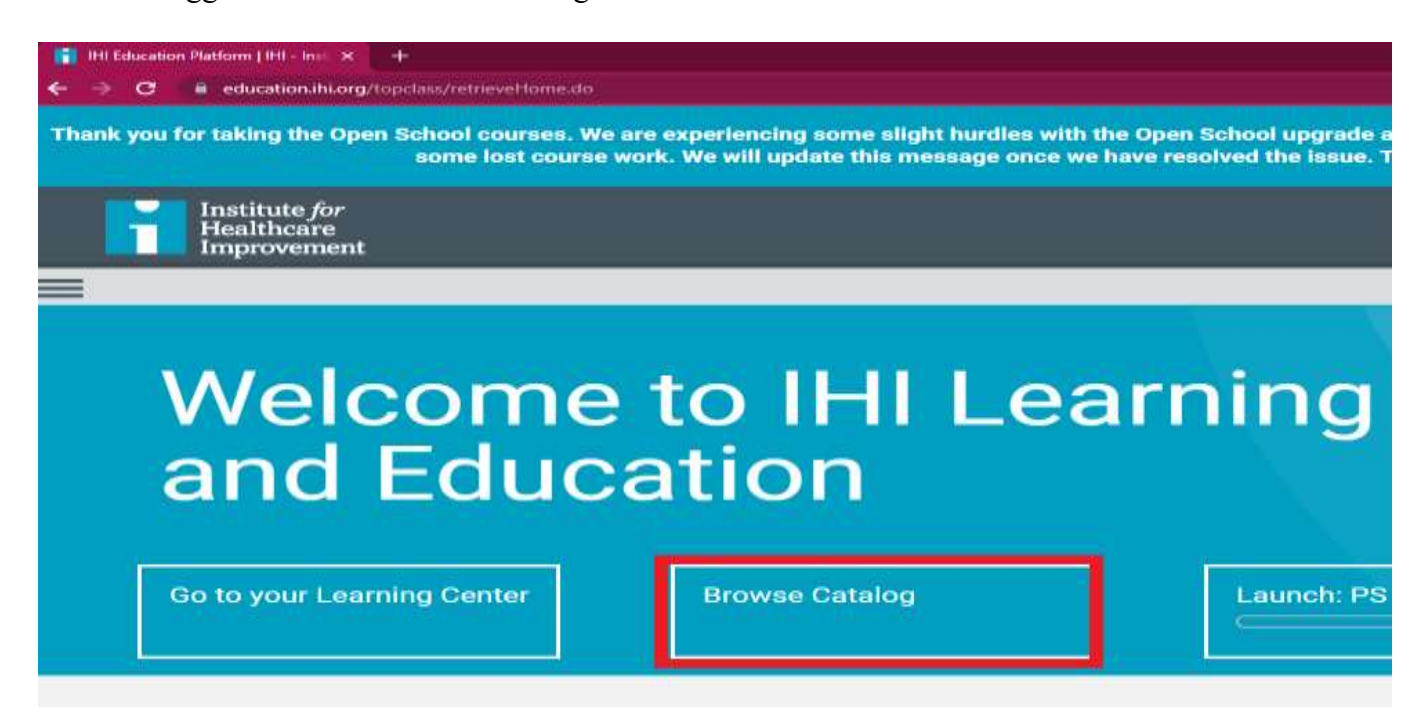

3. Users can type in the course name, referencing the required course list, into the "Search Catalog" field.

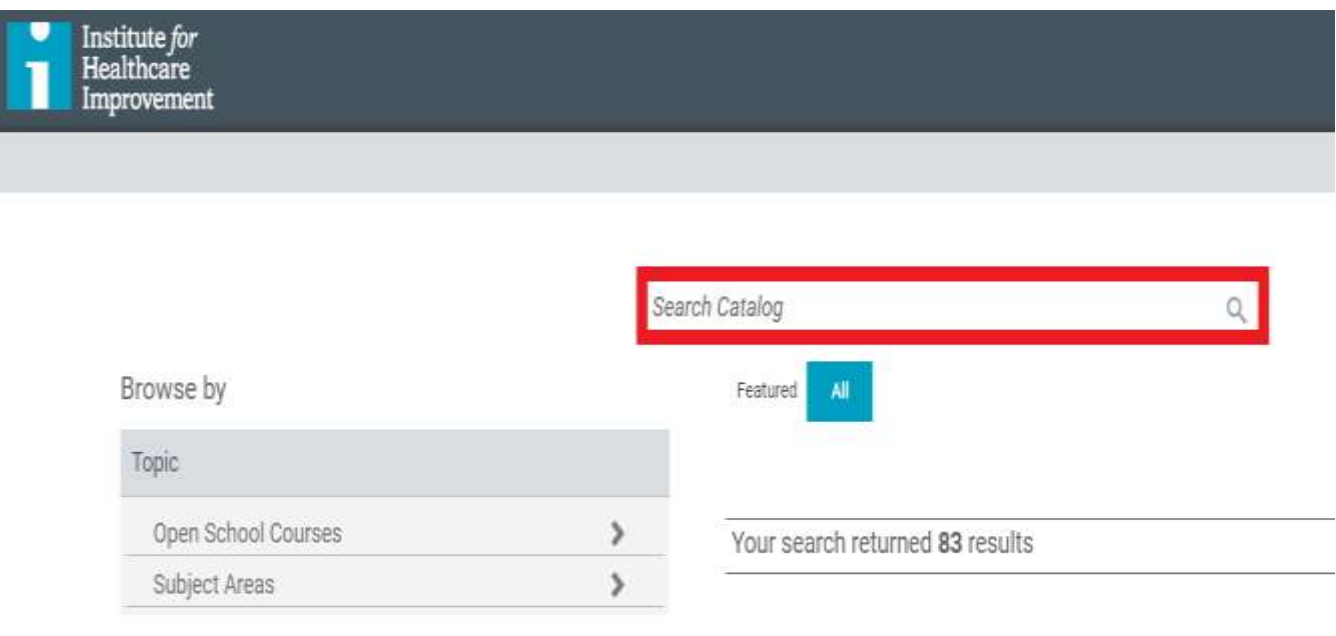

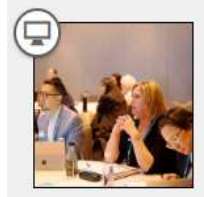

## OI 101: Introduction to Health Care **Improvement\_Student Version** ★ ★ ★ ★ ★ (5)

Serious errors occur at the best hospitals and clinics - despite the best efforts of talented and dedicated providers. As the Institute of Medicine (IOM) declared in 2001, in words that still ring true, "Between the health care we have and the care we could have lies not just a gap, but a chasm." This course launches you on your journey to becoming a health care change agent.

First, you'll get a high-level picture of the current quality of care in the United States and other nations, including some common challenges. Then, you'll see how six aims for improvement from the Institute of Medicine have created a sense of direction for improvement efforts all over the world. Finally, you'll get your first introduction to the science of improvement, with a theory of how to change systems.

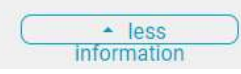

**ENROLL** 

5. Once enrolled, users will be automatically sent to the Learning Center. The Learning Center is where users can access all currently enrolled courses and view/print completed courses. Courses can be started, resumed, or unenrolled by selecting the appropriate action to the right of the course name.

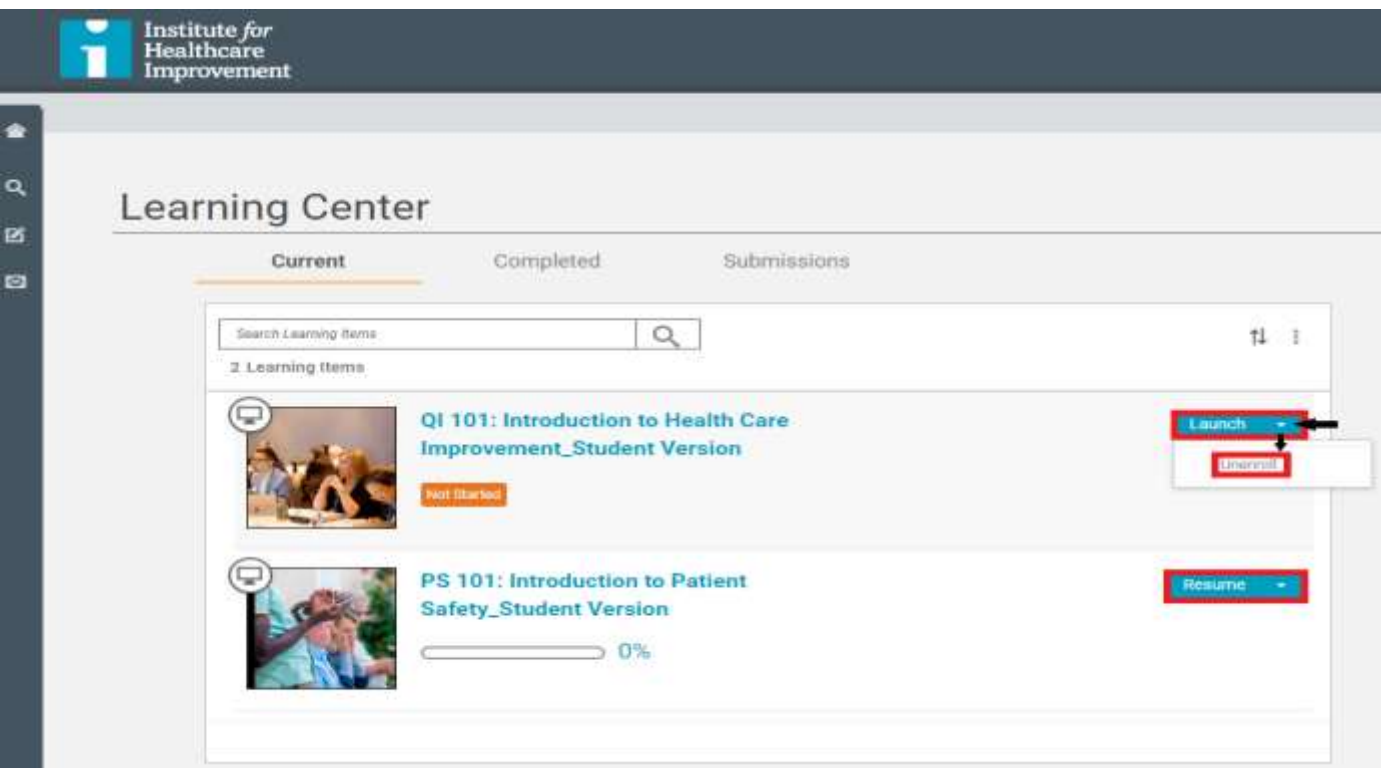

6. A list of completed courses is viewable via the "Completed" tab in the Learning Center and can be printed from this page as proof of completion to program leadership.

**NOTE: The "Print certificate, view your course history and claimed credits in My IHI" button is not optional for those who completed the student versions of the course. Course completion is only viewable in the Learning Center.** 

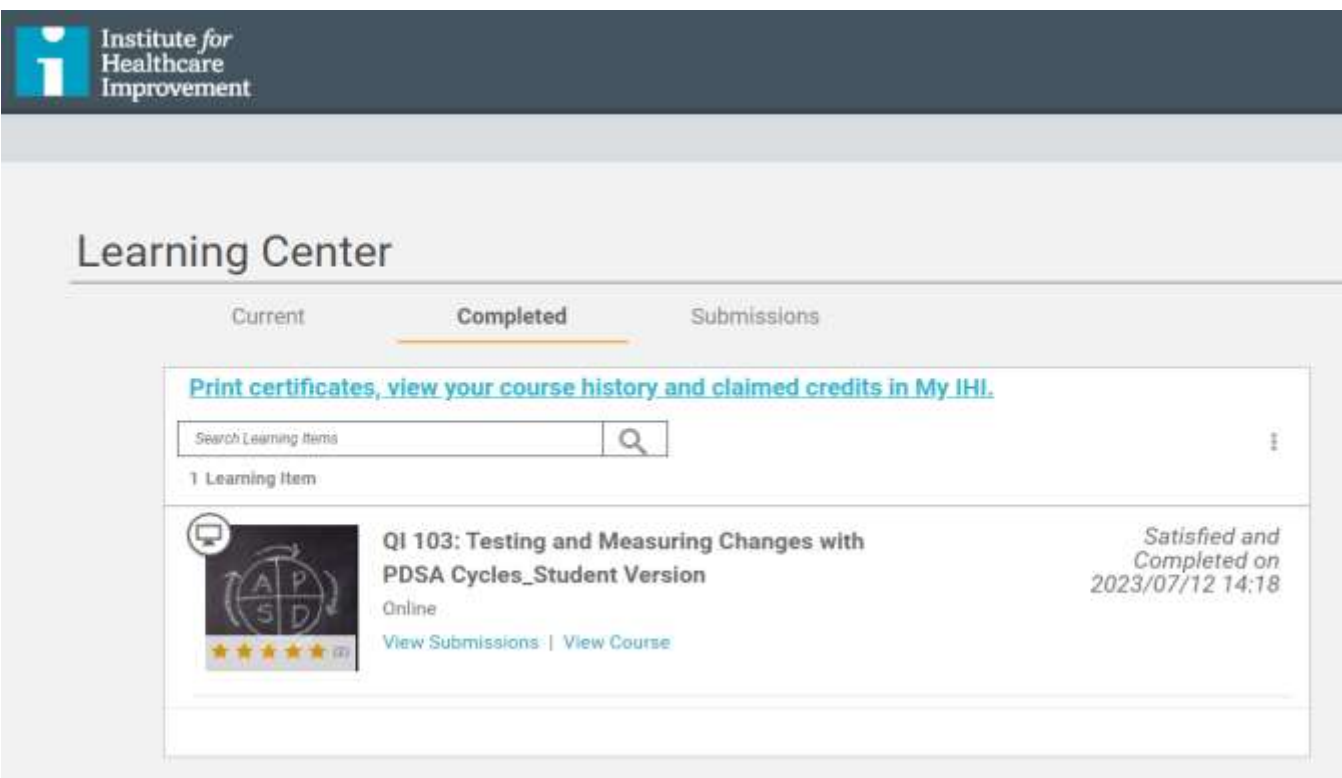